# **WEL COME TO** MATERIAL TRACKING SYSTEM (MTS)

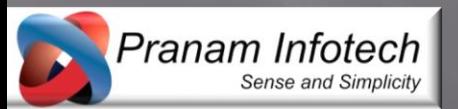

## Index

- □ About MTS (Material Tracking System)
- **n** Masters
- **n** Transactions
- Report
- **D** Utility

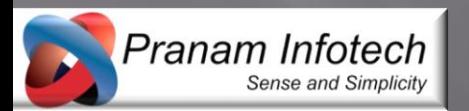

### About MTS (Material Tracking System)

□ This system will maintain the ASPL No it self and also tracking that ASPL No. **E** Flow of MTS

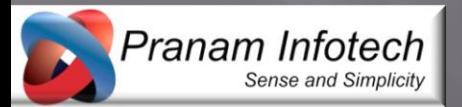

## Process of MTS

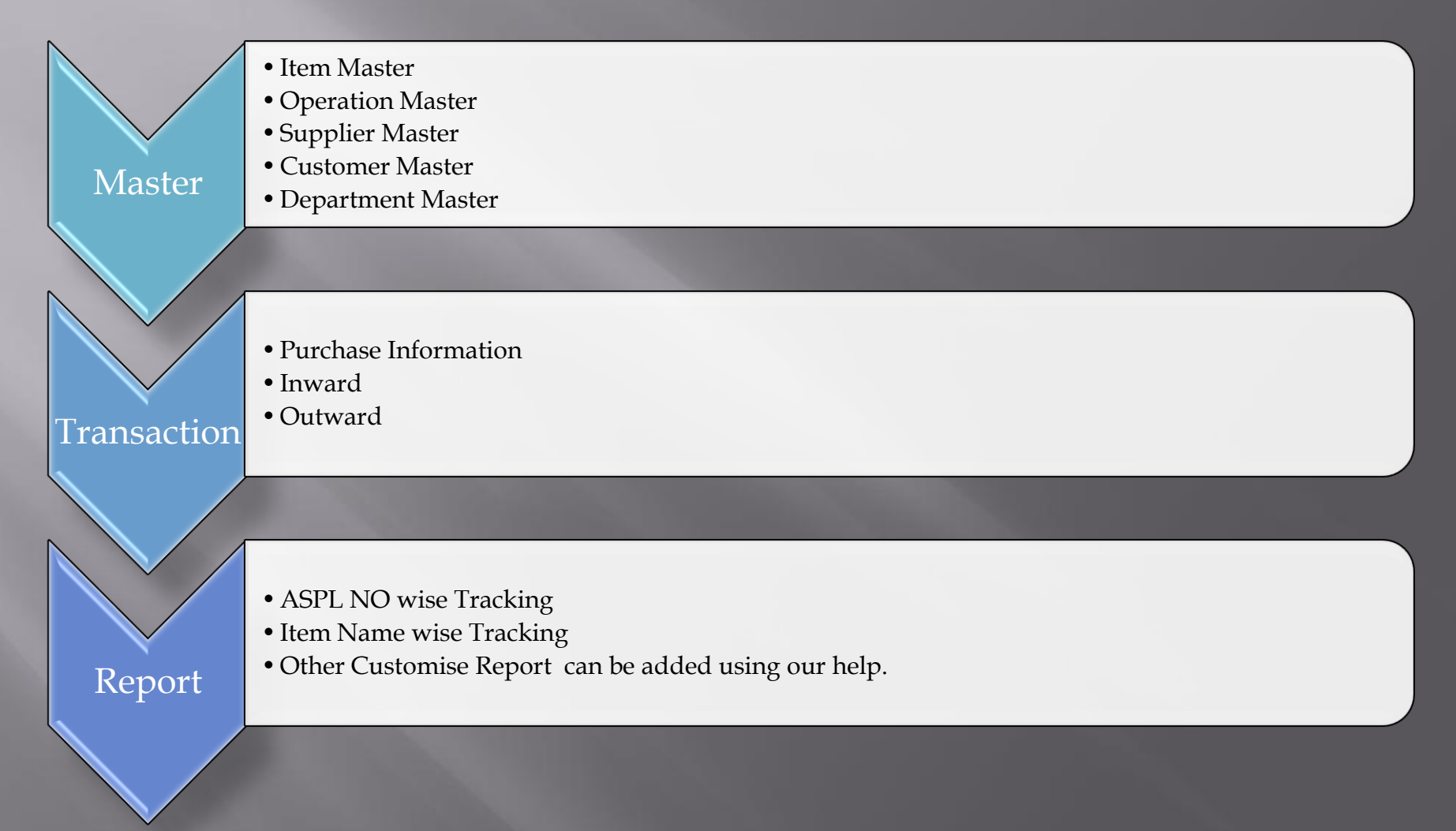

Pranam Infotech **Sense and Simplicity** 

### **□** Prepare your Item Master

- In the Item Master if you want to add New Item then you can add by clicking "New Item" button, if you want to add new specification, you can add by clicking on "New Specification" button.
- **Mandatory Field:** 
	- Item name
	- Specification
	- <sup>n</sup> Min Qty is.
- □ Screen Shot.

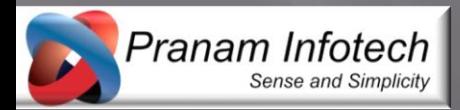

## Item Master Screen Short

#### Alfa Systems Pvt. Ltd. - [Item Master]

**Sense and Simplicity** 

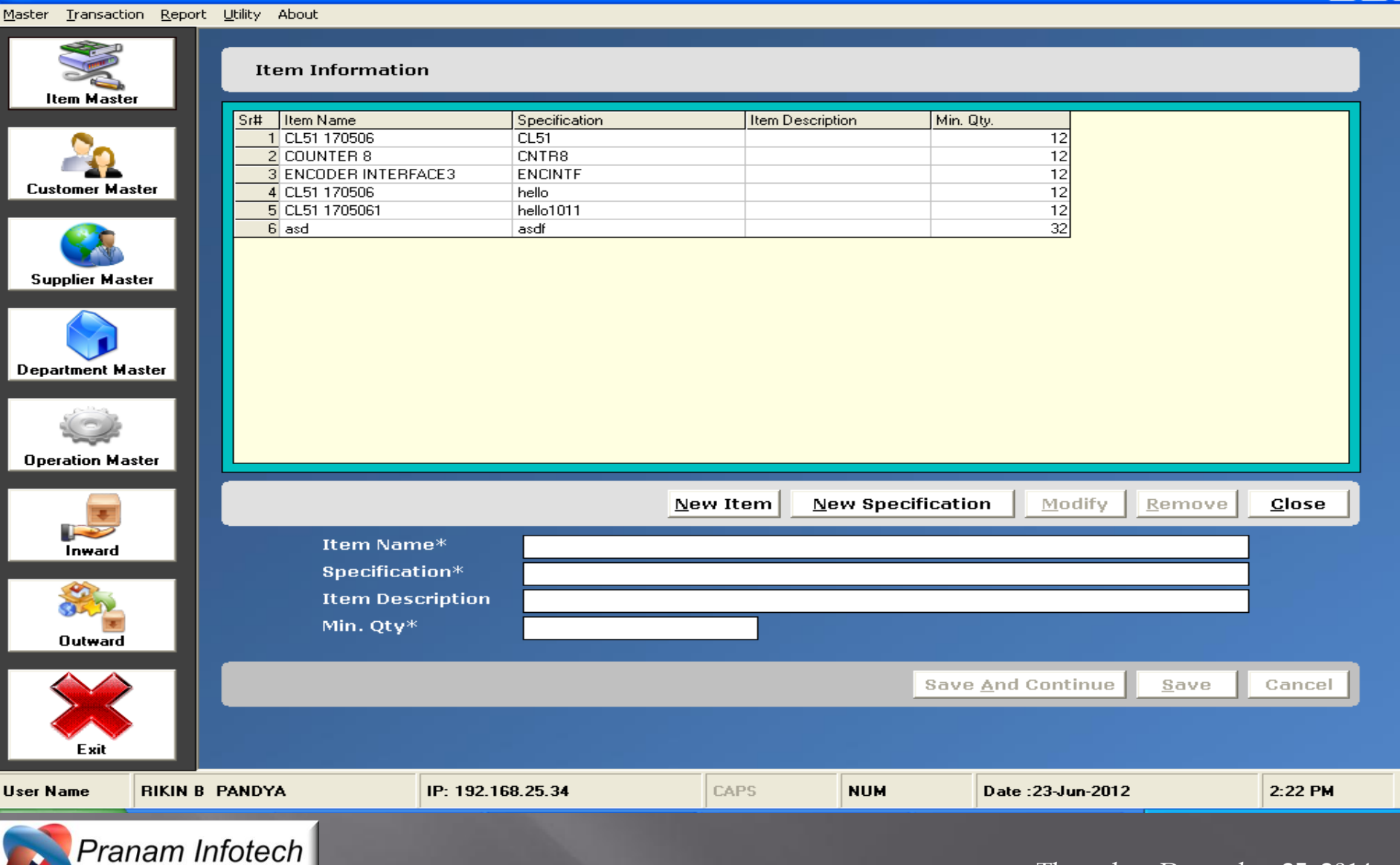

Thursday, December 25, 2014

 $\Box$ e $\boxtimes$ 

### □ Prepare your supplier master

- In the supplier master you can add your supplier list. Here all option available same as Item Master like New, Modified, Remove etc..
- **Mandatory Field:** 
	- Supplier Name
	- Supplier Of (Means what type of material they will supply to you)
	- Status (Active or Dative)
- **Screen Short**

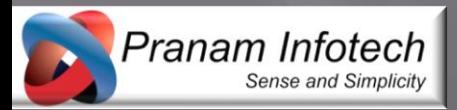

## **Supplier Master Screen Short**

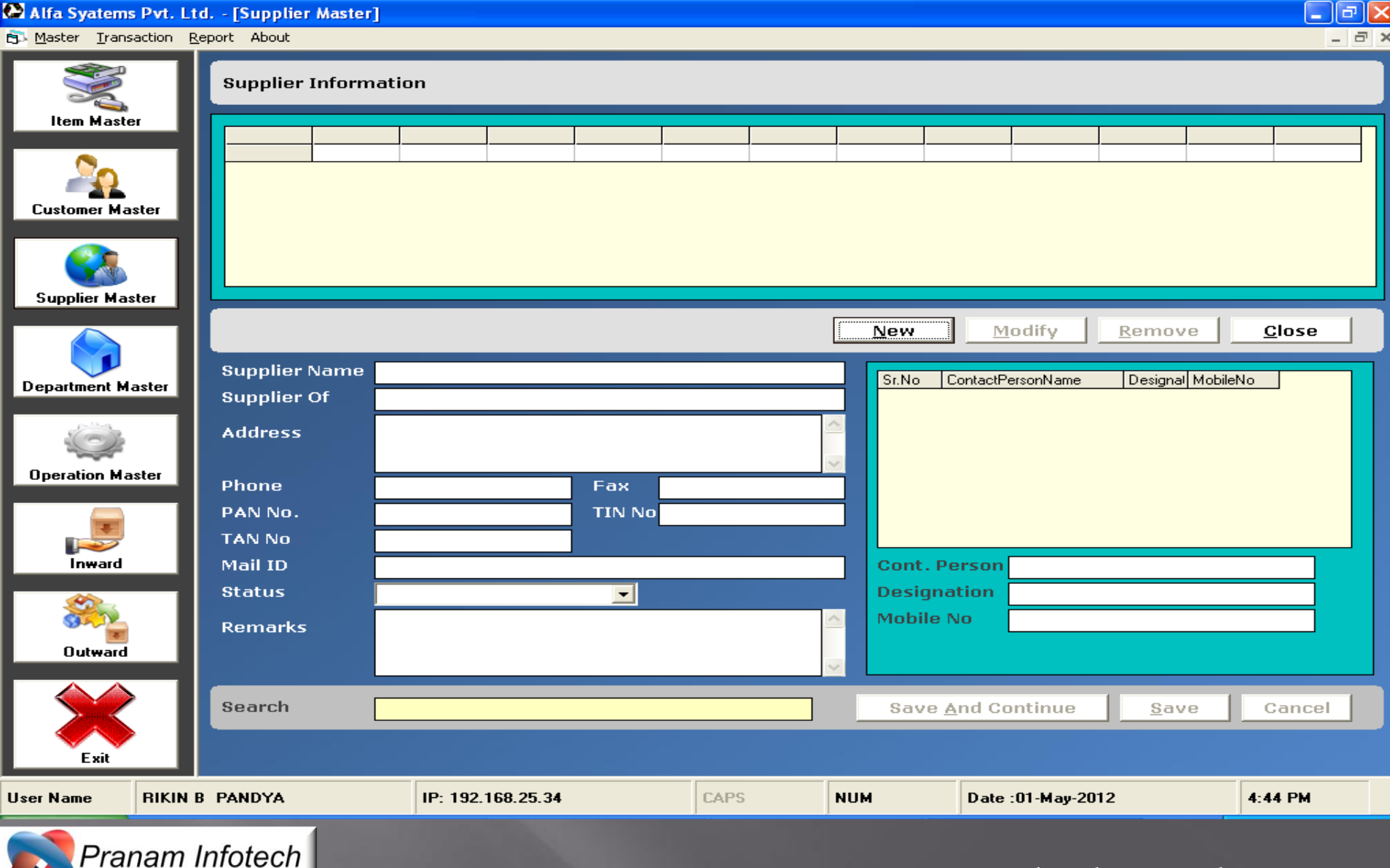

Sense and Simplicity

**Prepare your department master** 

- In the Department Master enter your all department like store, assembly, production, testing etc…
- **Mandatory Field:** 
	- Department Code
	- Department Name
- **Screen Short**

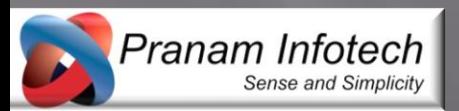

## **Department Master Screen Short**

#### Alfa Systems Pvt. Ltd. - [Department Master]

Sense and Simplicity

#### $\Box$ el $\times$

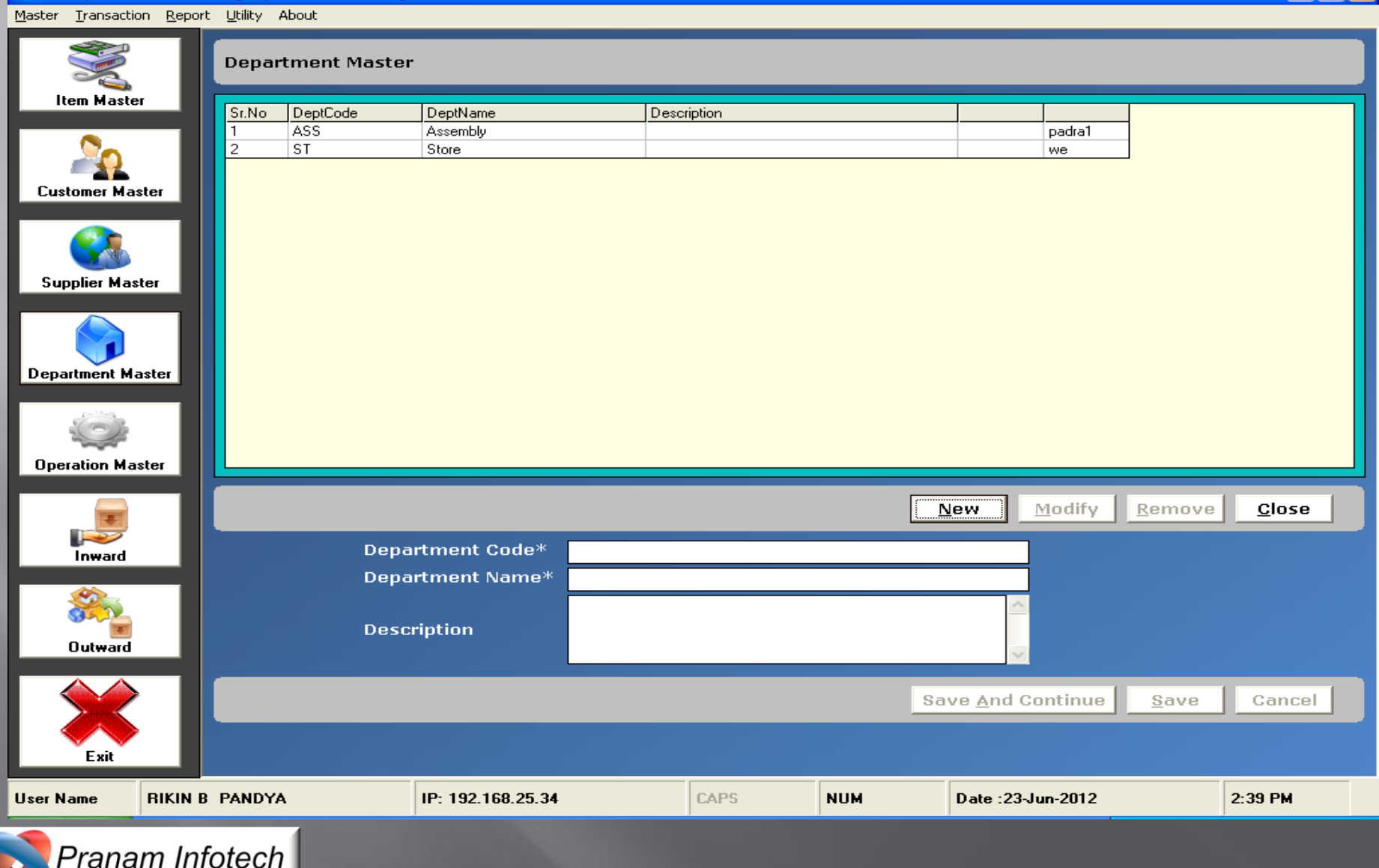

### **E** Prepare your Operation Master

- In the operation master you can add your all operations like dispatch, packing, testing, assembly, inward, outward etc…
- **Mandatory Field:** 
	- Operation Code
	- Operation Name
- **Screen Short**

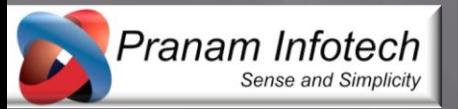

## **Operation Master Screen Short**

#### $\Box$ e $\bf x$ Alfa Syatems Pvt. Ltd. - [Operation Master] Master Transaction Report About **Operation Information Item Master** Sr.No Operation Cc Operation Name Description Remarks **Customer Master Supplier Master Department Master Operation Master** Modify  $C$ lose  $New$ Remove **The** Inward Operation Code\* **Operation Name\* Operation Description** Outward **Operation Remarks** Cancel **Save And Continue** Save Exit **NUM** 2:44 PM **User Name RIKIN B PANDYA** IP: 192.168.25.34 **CAPS** Date: 12-May-2012

Pranam Infotech

**Sense and Simplicity** 

- □ Completion of above all masters now we can make purchase information
- Under the menu transaction > there is option Purchase Information.
- □ In the purchase information ASPLPI Code will generate automatically by clicking on "New" button, now select your supplier, expected date of delivery.
- After that select your item, put your item rate, quantity, and click on add button & last save it. □ Screen Short

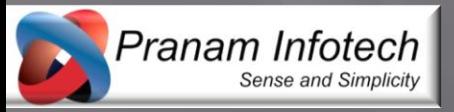

## **Purchase Information Screen Short**

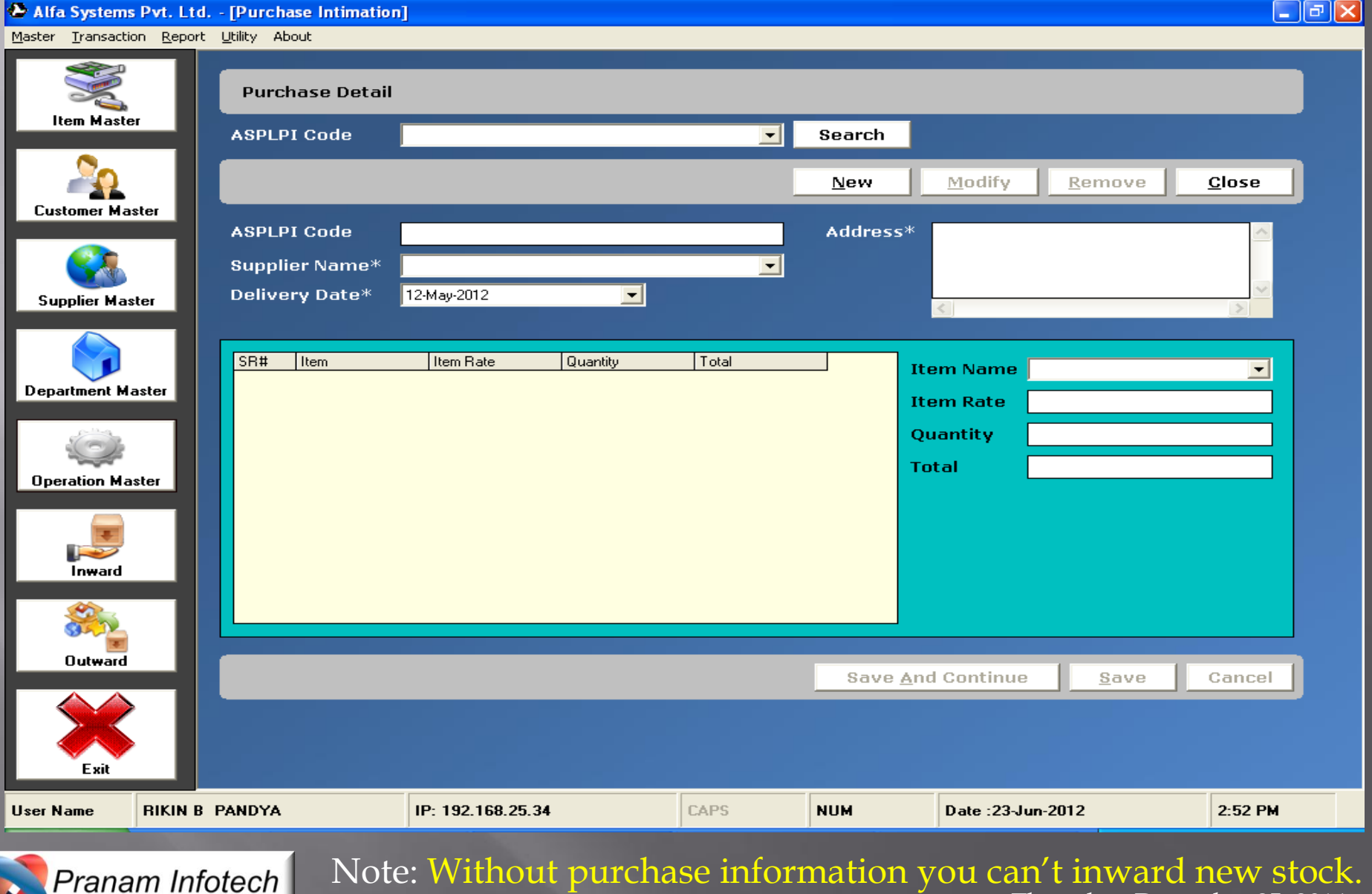

Sense and Simplicity

### Material Inward

- When you click on Inward, MTS will ask you for three option.
	- New Material
	- Internal Material Inward
	- External Material Inward

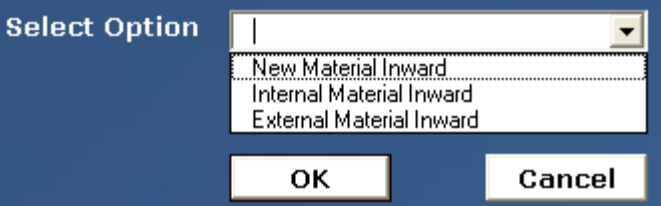

- We go for "New Materail", In the new material inward following are mandatory fields.
	- Supplier Name
	- $\Box$  PI No.
	- Item Name
	- Accepted Qty.

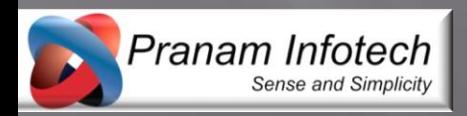

# New Material Inward Screen

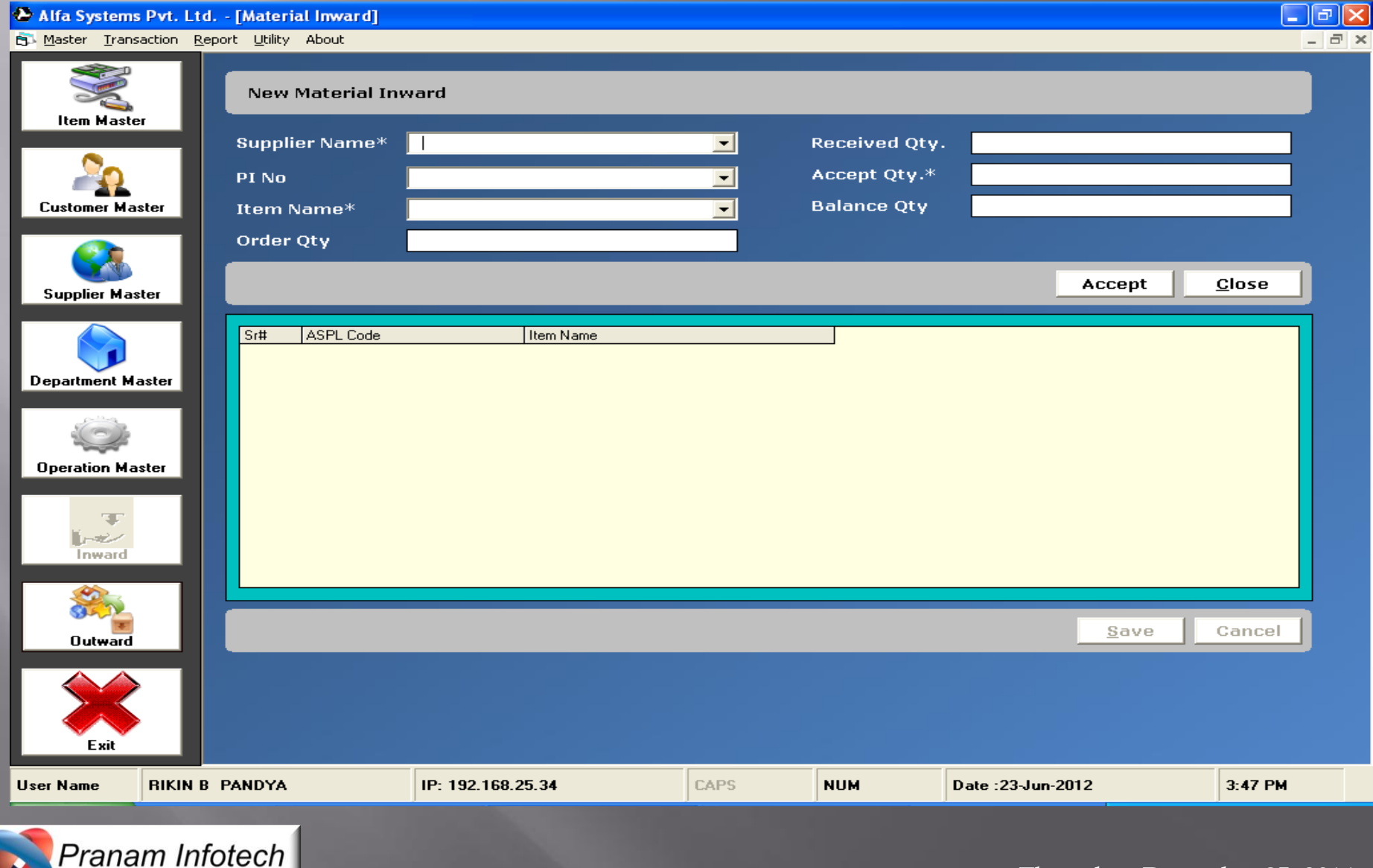

Sense and Simplicity

- □ In New Material Inward ASPL No. will generate automatically by clicking "Accept" button, now save it.
	- Note: if you accept this material that means its come in store.

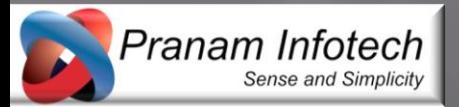

- □ Here we left other 2 options (Internal and External Material Inward) and continue later.
- D Now we move on Outward.
	- In Outward option following two option available.
		- Internal Outward
		- External Outward

D We already have some material comes from Supplier which we order earlier, so now we issue it in some internal department using "Internal Material Outward" option. So click on Outward > select Internal Material Outward > click on OK button.

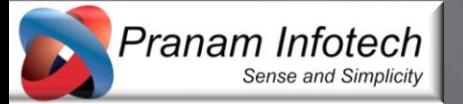

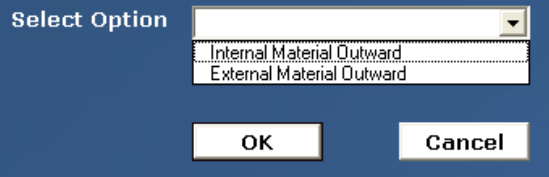

- **□** Here in Internal Material Outward following fields are mandatory
	- Department (where you want sent the material)
	- Item (which item you want to sent)
	- **Operation** (for which operation)
	- Now select the "From ASPL NO" and "To ASPL NO". ( after selection of item it will show only that item's ASLPL No)
	- **Issue Qty. will calculate automatically after selection** range of ASPL NO.

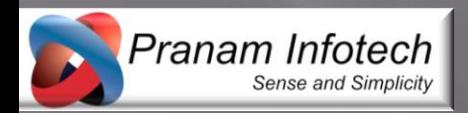

## **Internal Material Outward Screen**

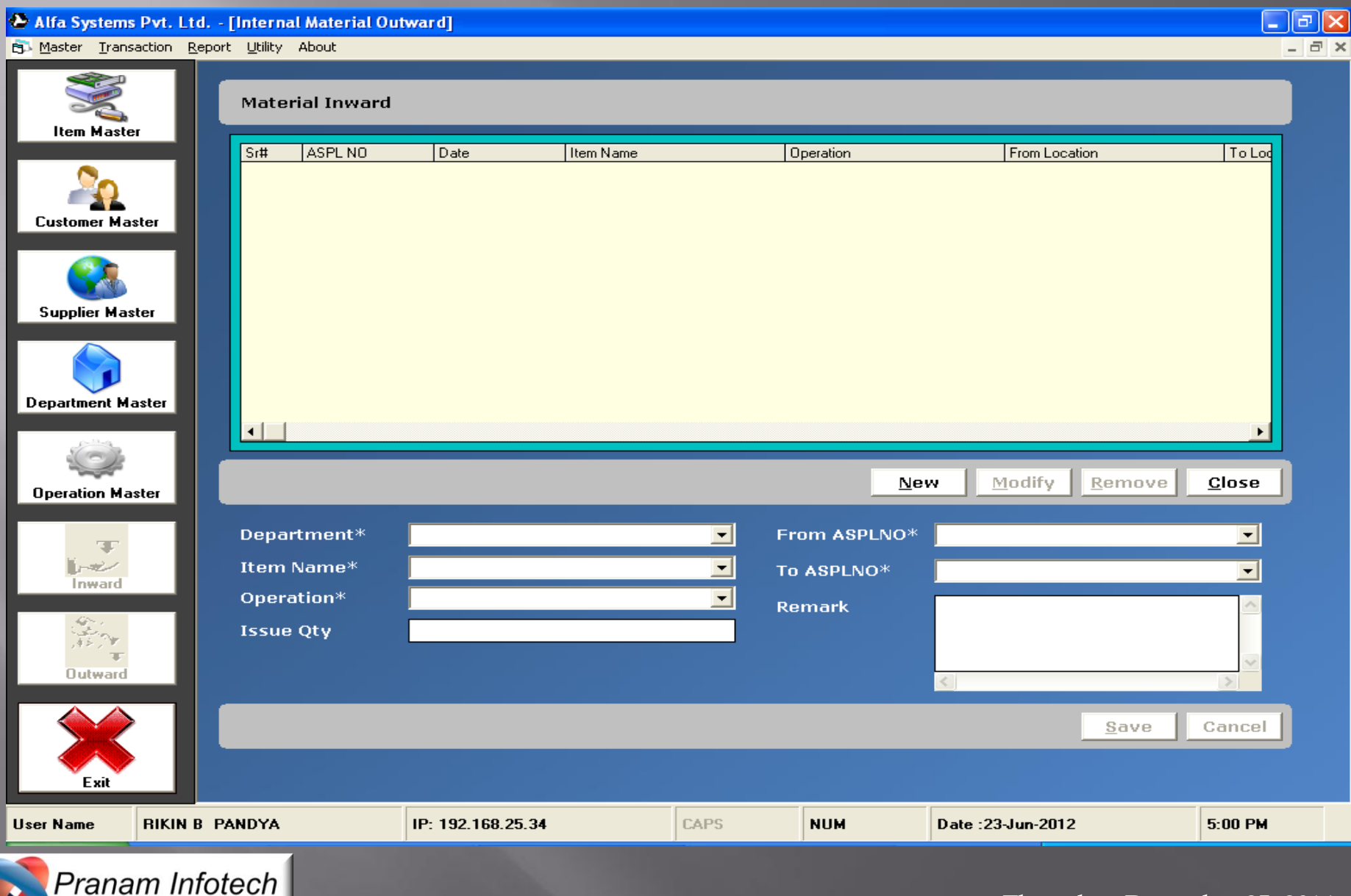

Sense and Simplicity

- Here you have all option like add, modified, remove.
- $\overline{\blacksquare}$  After saving this transaction it will show in above Grid.
- Now its internal outward in some department for some operation.
- □ Now assume that that operation is complete and its again come to store.
- So now we move on our remaining option "Internal Material Inward".

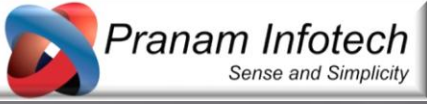

- Internal Material Inward is the same entry as Internal Material Outward. Mandatory fields are as bellow.
	- Department (from which department you received material)
	- **I**tem Name
	- Operation (what Operation you done or complete) Range of ASPL NO (i.e. From ASLPL NO and To ASPL NO
- **E** Screen Short

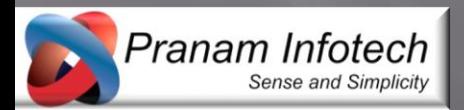

## Internal Material Inward

#### Alfa Systems Pvt. Ltd. - [Internal Material Inward]

Sense and Simplicity

Master Transaction Report Utility About

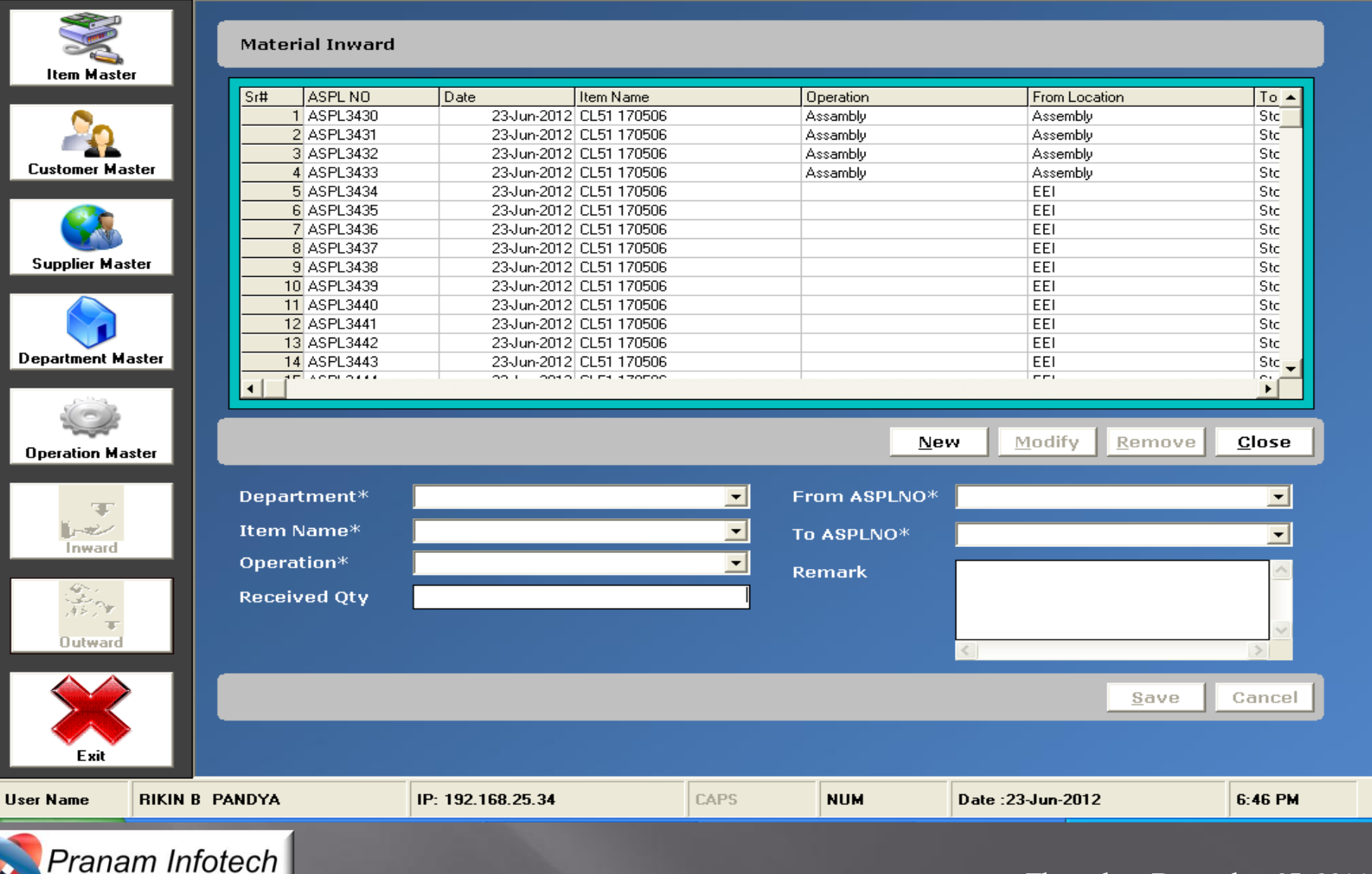

Thursday, December 25, 2014

 $\Box$ e $\boxtimes$ 

 $\bar{\sigma}$  x

- All option are same as Internal Material Outward.
- Now we assume that it will go to supplier or Customer, so click on "Outward" Option
- Select the External Material Outward, there are two option over there
	- **Supplier**
	- **Customer**

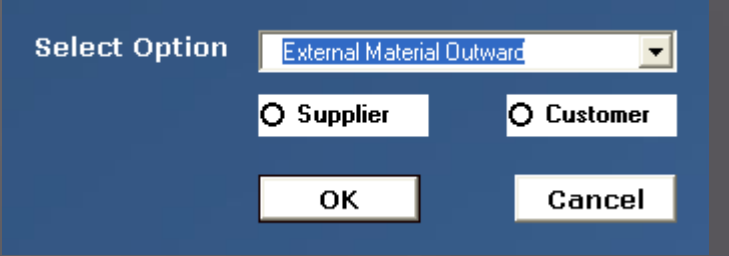

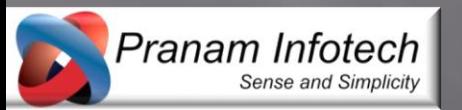

 Now select the "Supplier" or Customer option and click on "OK" button.

- Again that window is same as Internal Outward little change only there
- Select the supplier instead of Department and remaining operation is same there.
- □ Screen short

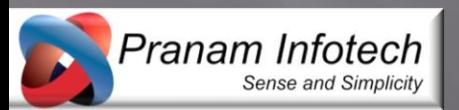

## **External Outward Screen**

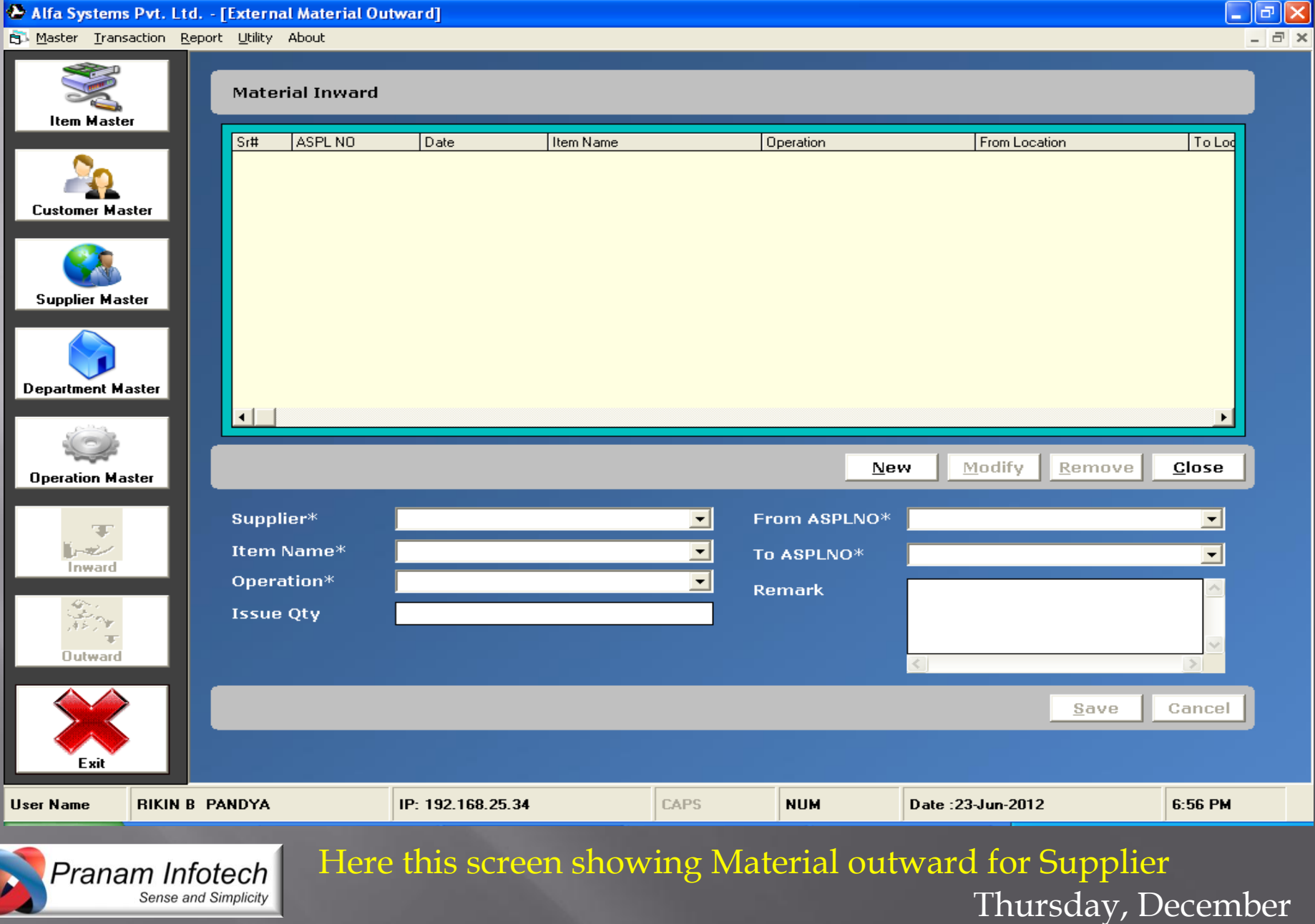

## **External Outward Screen**

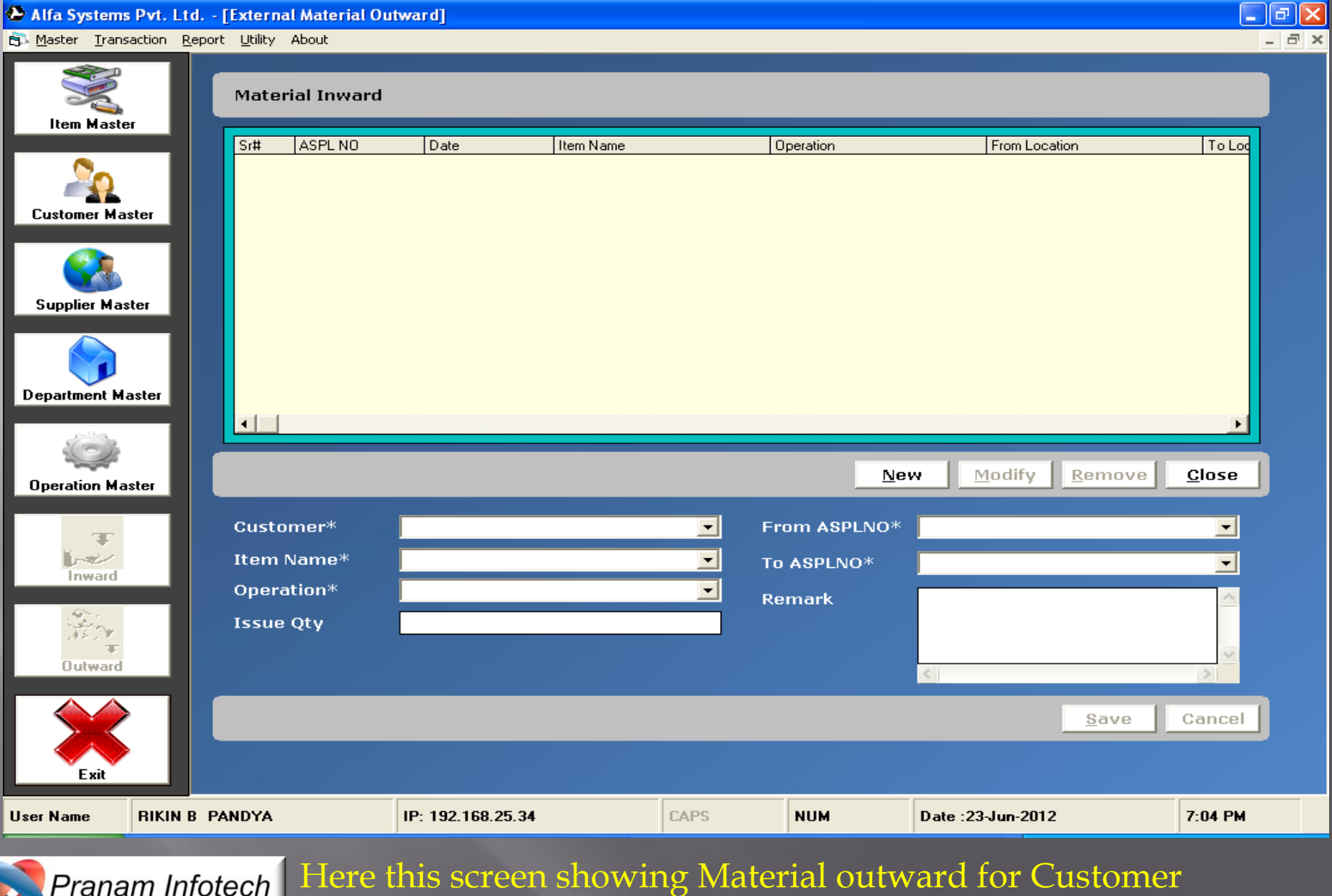

Thursday, December

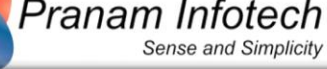

I Now again come back our 3rd option "External Material Inward" There are also 2 option as bellow **Supplier** ■ Customer

s

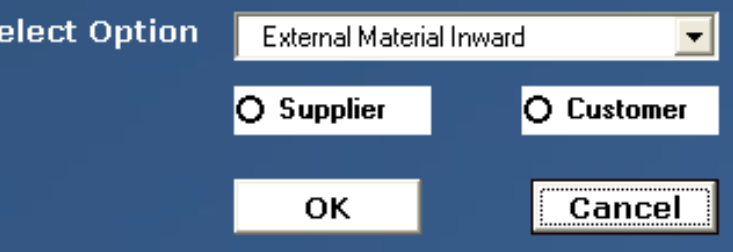

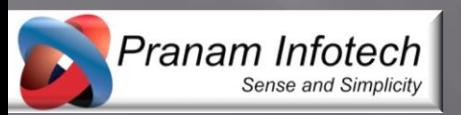

Thursday, December

- □ Here the all option also same as External Outward, for Supplier or customer
- Difference is that was outward and this is Inward.
- □ Same selection, same flow.
- Screen short

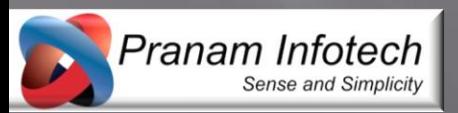

## **External Inward Screen**

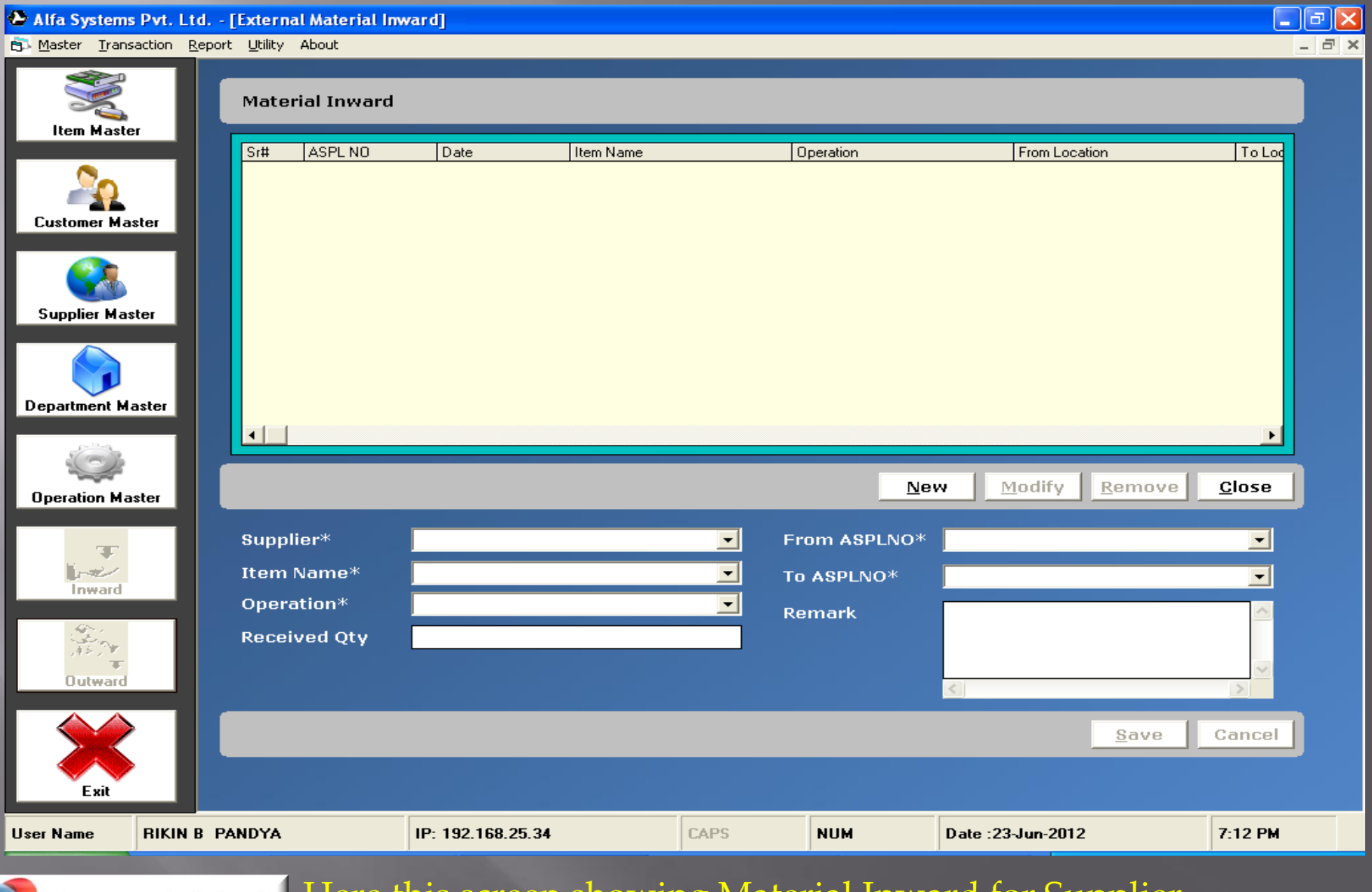

Pranam Infotech Sense and Simplicity

#### Here this screen showing Material Inward for Supplier

## **External Inward Screen**

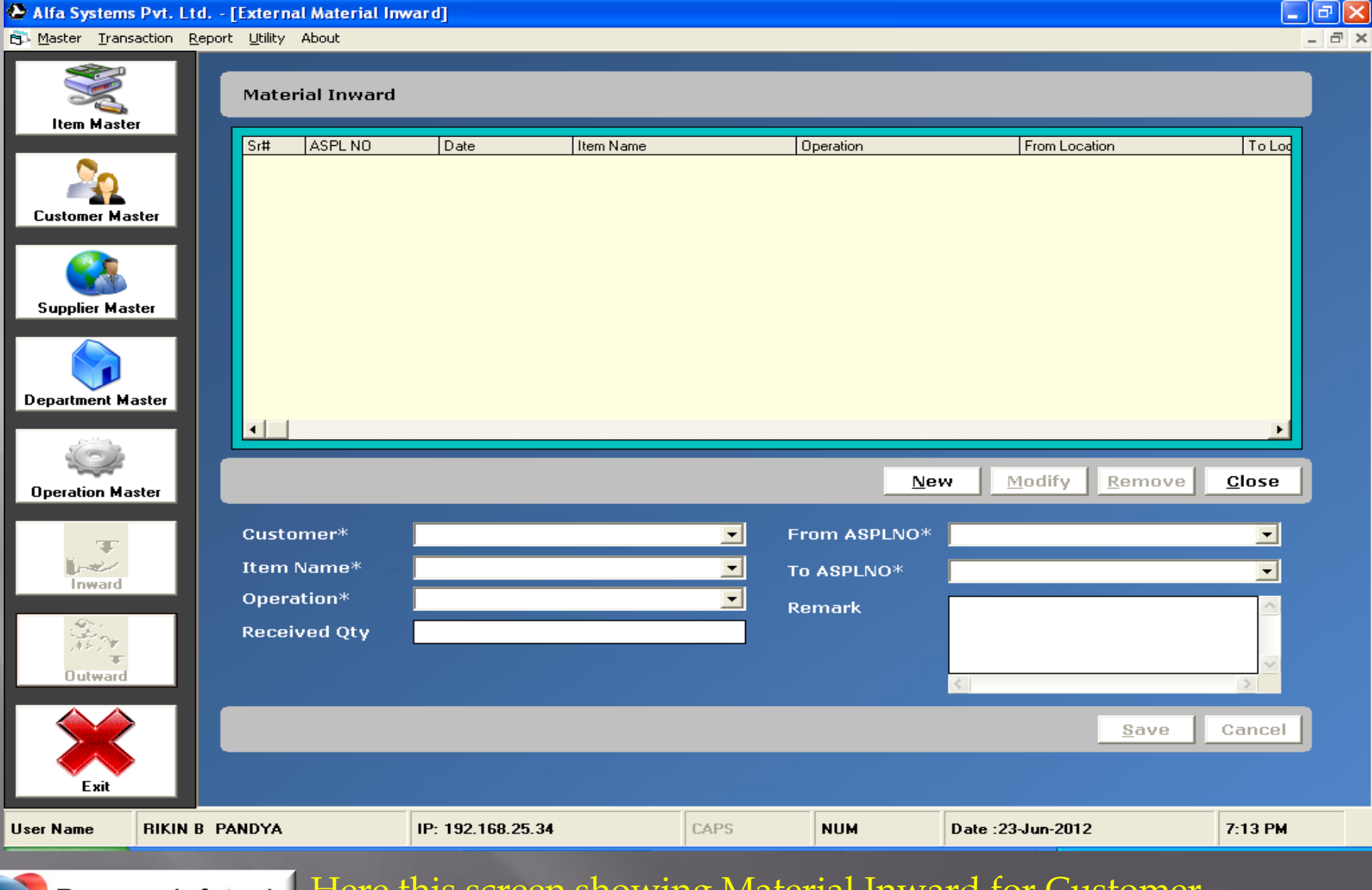

Pranam Infotech Sense and Simplicity

#### Here this screen showing Material Inward for Customer

### **E** Reports

■ Here we put 2 reports, other reports can be added later if required.

Material Tracking ASPL No wise

**Example 12 Material Tracking Item wise** 

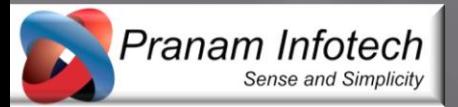

# Material Tracking ASPL No wise

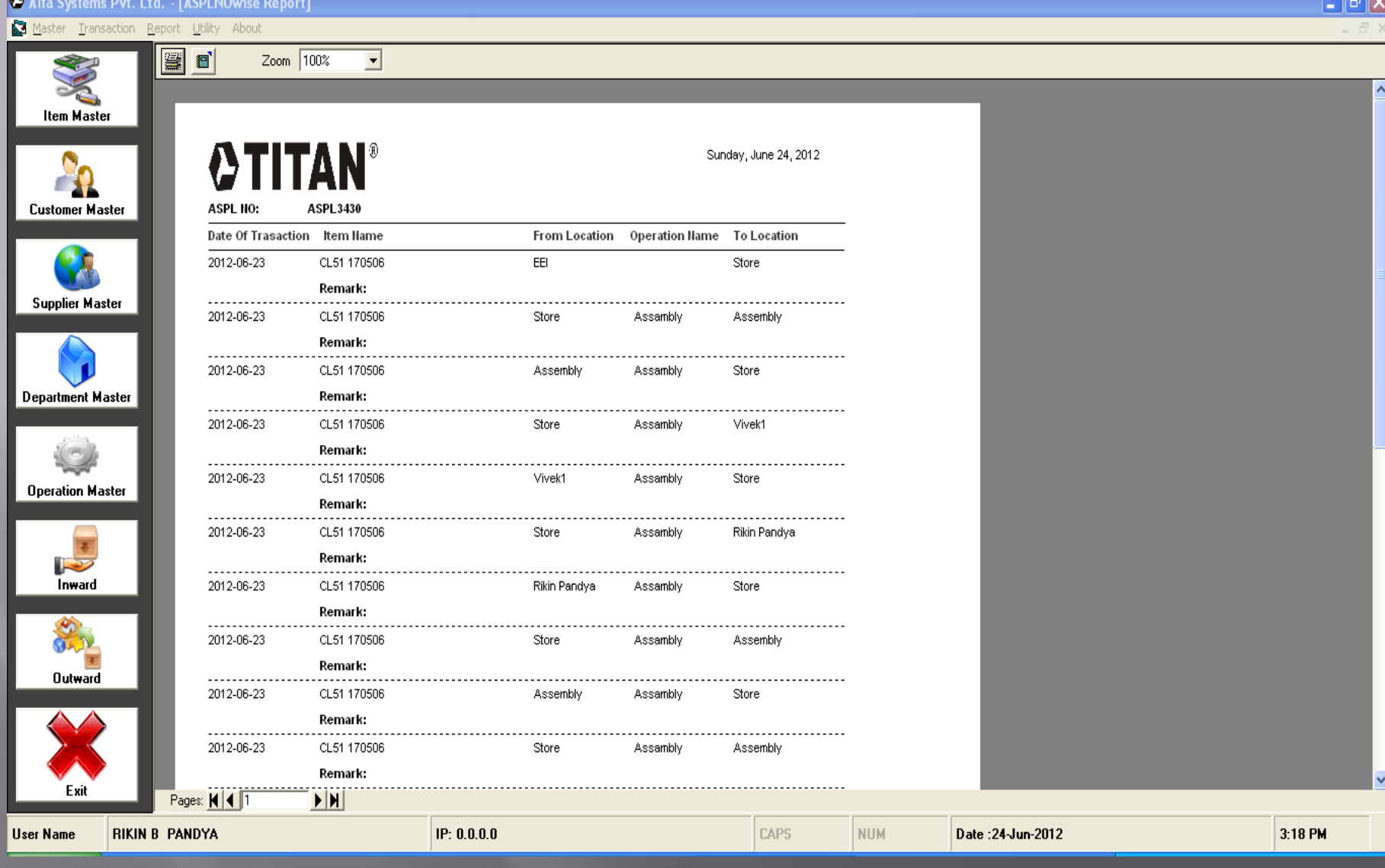

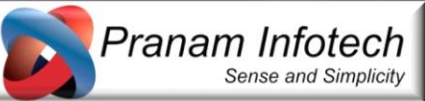

# Material Tracking Item wise

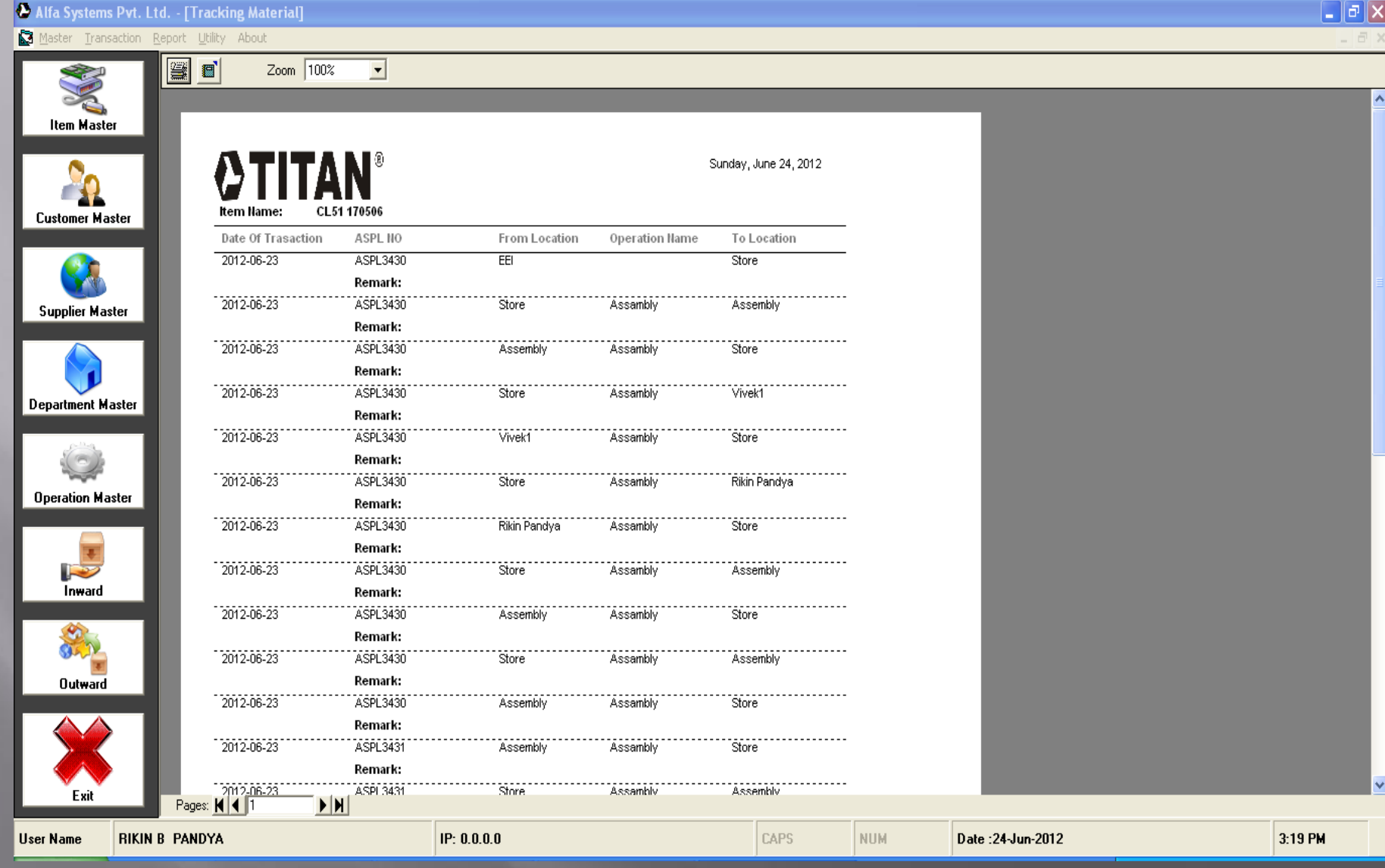

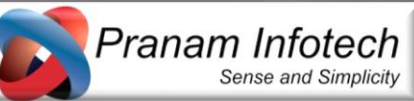

### Utility

- □ Here we add some Utility
	- **NS Word**
	- **MS** Excel
	- **NS Power Point**
	- Notepad
	- **System** 
		- Log Off ( This will logoff your windows login)
		- Shutdown (This will shutdown your computer)
		- Restart (This will Restart your computer)

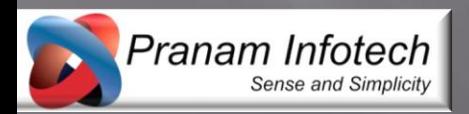

# Thanking You

 $\Box$  For query contact us.

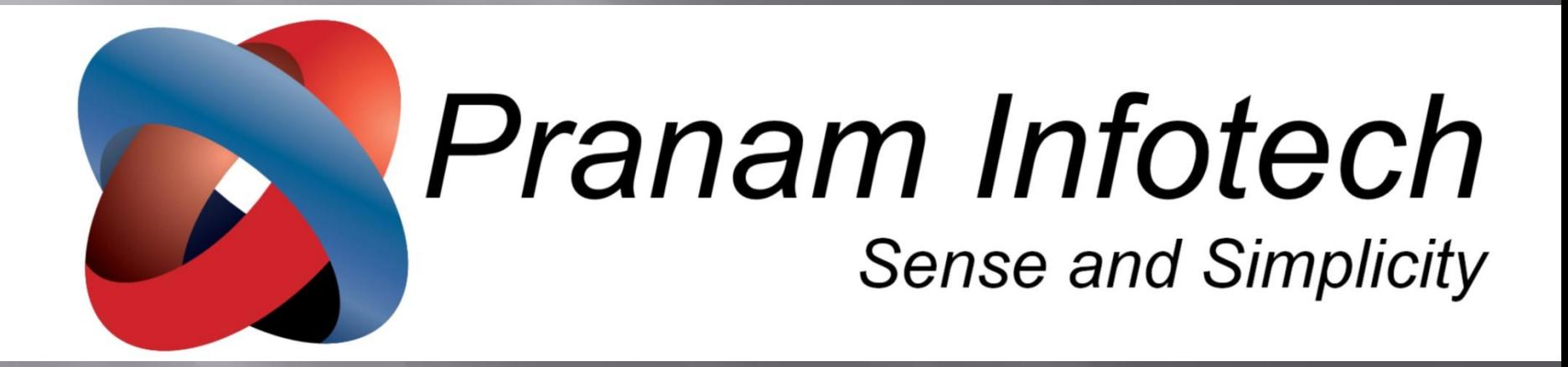

Email : [info@pranam-infotech.com](mailto:info@pranam-infotech.com) Website: [www.pranam-infotech.com](http://www.pranam-infotech.com/) Contact : +91 94286 94767